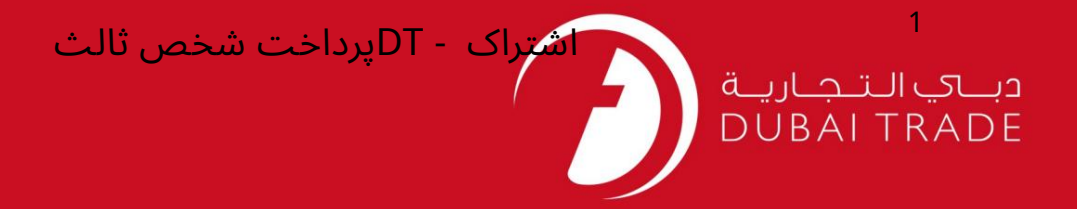

# اشتراک تجارت دبی <mark>پرداخت شخص ثالث</mark> دفترچه راهنمای کاربر

اطلاعات حق چاپ

حق چاپ 2009 ©توسط تجارت دبی. تمامی حقوق محفوظ است این سند و تمامی پیوست های ذکر شده در آن متعلق به تجارت دبی می باشد. این سند فقط باید توسط اشخاص مجاز توسط تجارت دبی به منظور انجام تعهدات خود تحت یک قرارداد خاص با تجارت دبی مورد استفاده قرار گیرد.

کپی، چاپ، افشای غیرمجاز این سند به شخص ثالث و ارسال این سند به هر مقصد دیگر توسط هر رسانه ای، اقدامی غیرقانونی و موجب اقدامات قانونی مناسب میشود.

#### اعلانسند کنترل

این یک سند کنترل شده است. دسترسی غیرمجاز، کپی کردن، تکثیر و استفاده برای هدفی غیر از آنچه که در نظر گرفته شده است، ممنوع است. این سند در رسانه های الکترونیکی نگهداری می شود. هر کپی سختی از آن کنترل نشده است و ممکن است آخرین نسخه نباشد. از آخرین نسخه موجود با DUBAI TRADEهلمئن ا شوید.

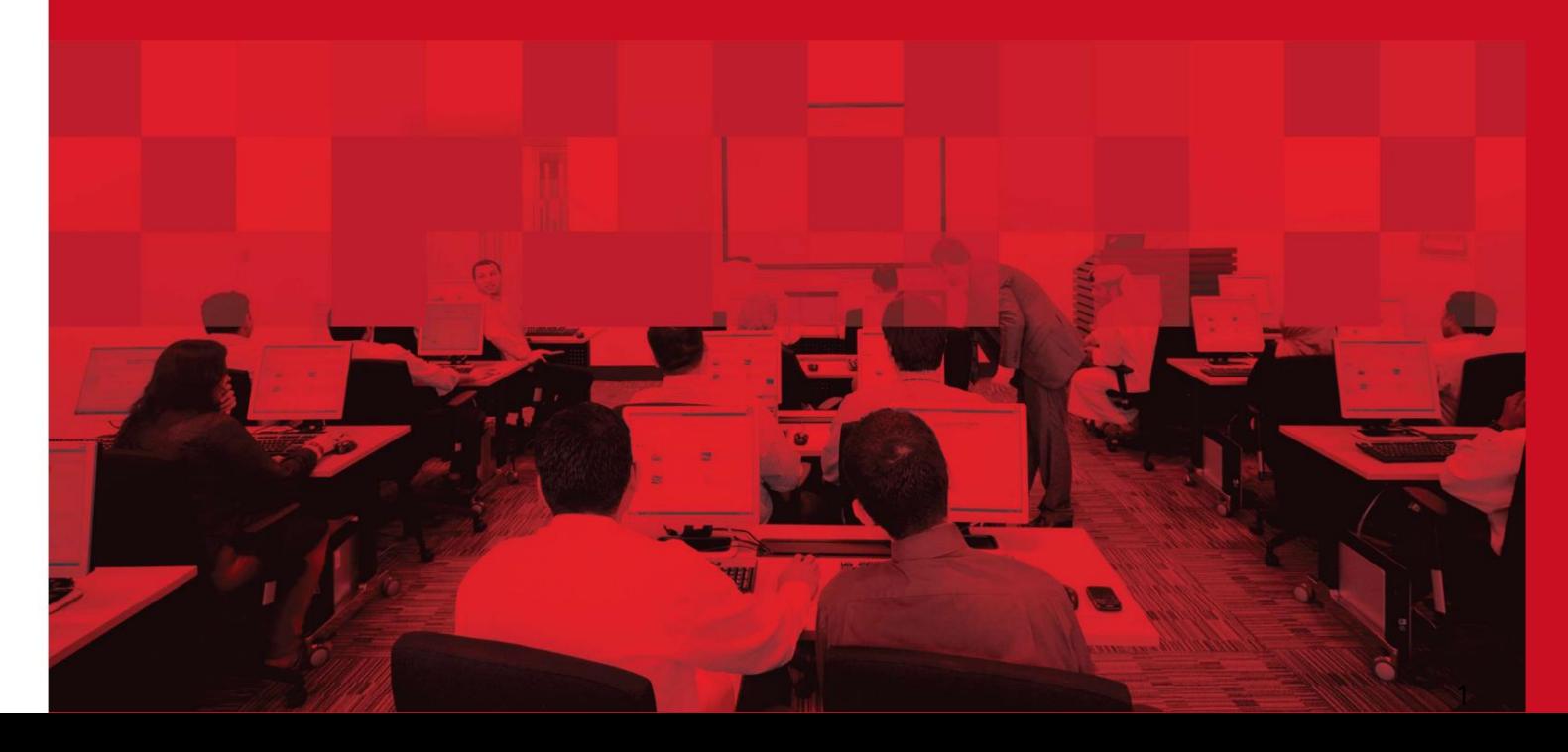

### جزئیات سند

### اطلاعات سند

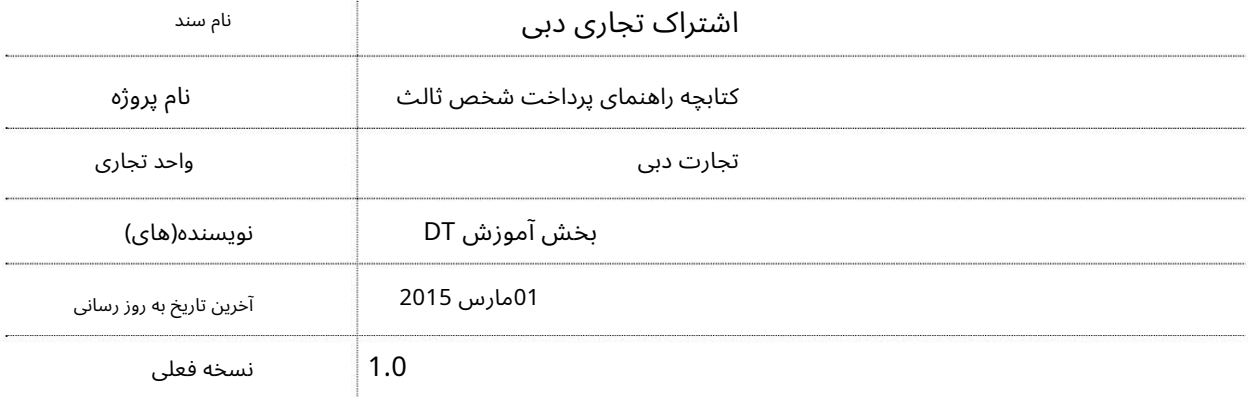

## تاریخچه ویرایشهای

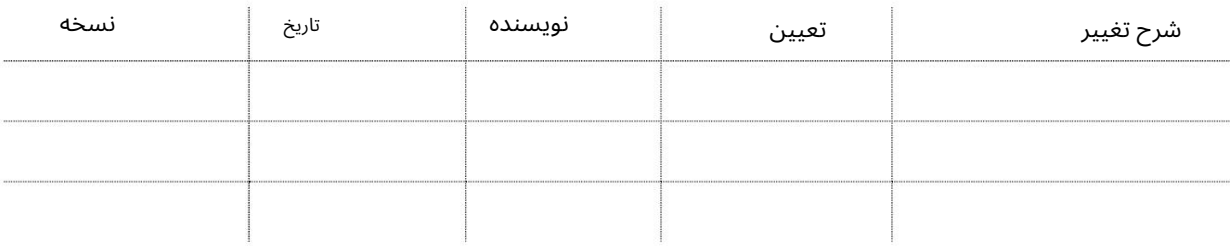

### تاریخچه تایید

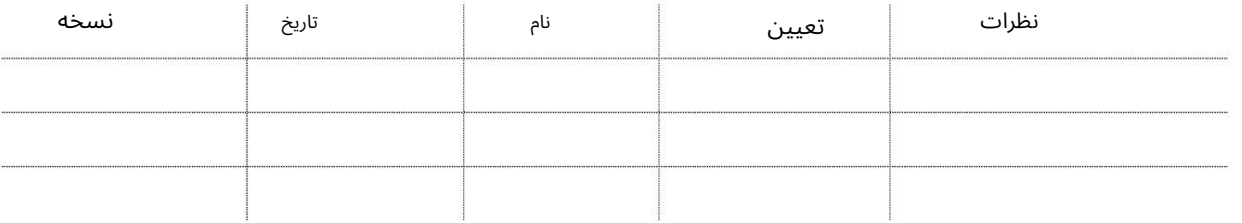

توزیع

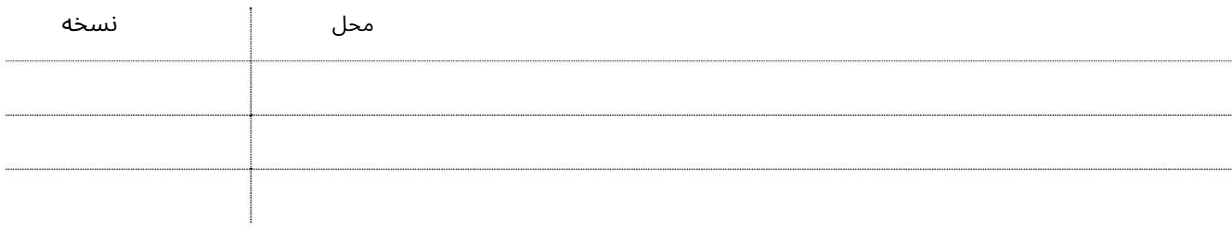

•

اشتراک - DTپرداخت شخص ثالث

این سرویس به منظور استفاده از خدمات الکترونیکی پولی ارائه شده توسط پورتال تجارت دبی، برای سایر شرکت ها پرداخت اشتراک تجارت دبی است. هزینه اشتراک بر اساس زمان است که به کاربران مجاز اجازه دسترسی به خدمات الکترونیکی پولی چندین ارائه دهنده خدمات ارائه شده از طریق پورتال تجارت دبی را می دهد.

طرح های اشتراک:۔

برنامه هفتگی: دسترسی نامحدود به کلیه خدمات الکترونیکی پولی تجارت دبی به مدت 7روز تقویمی •برنامه ماهانه: دسترسی نامحدود به کلیه خدمات الکترونیکی پولی تجارت دبی به مدت 30روز تقویمی •برنامه سالانه: دسترسی نامحدود به کلیه خدمات الکترونیکی پولی تجارت دبی برای 365روز تقویمی

برای اطلاعات بیشتر در مورد قیمت و جزئیات بسته ها (www.dubaitrade.ae/dubai trade-portal-subscription (http://

جهت یابی:

.1ورود به دبی تجارت

2سپس به اشتراک DTبروید.

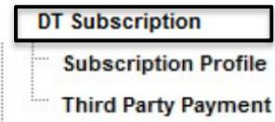

.3روی پرداخت شخص ثالث کلیک کنید

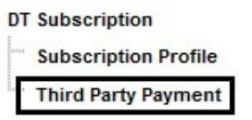

.4جزئیات مشتری مطابق زیر نمایش داده می شود

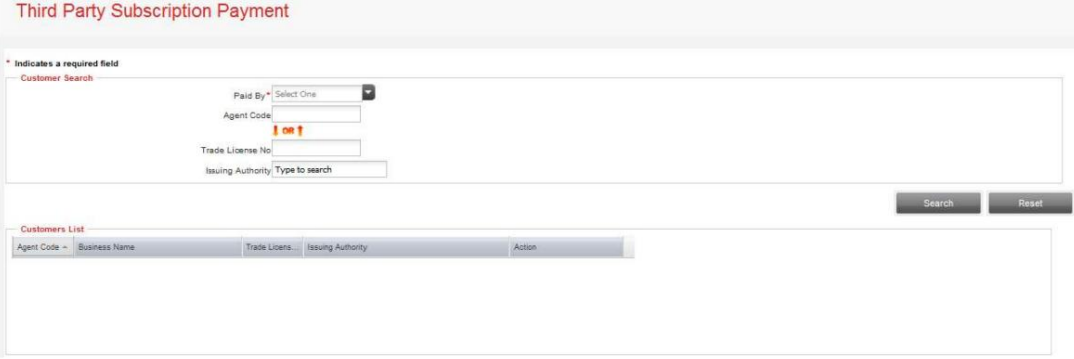

3

.5کد شرکت خود را از منوی کشویی Paid Byانتخاب کنید

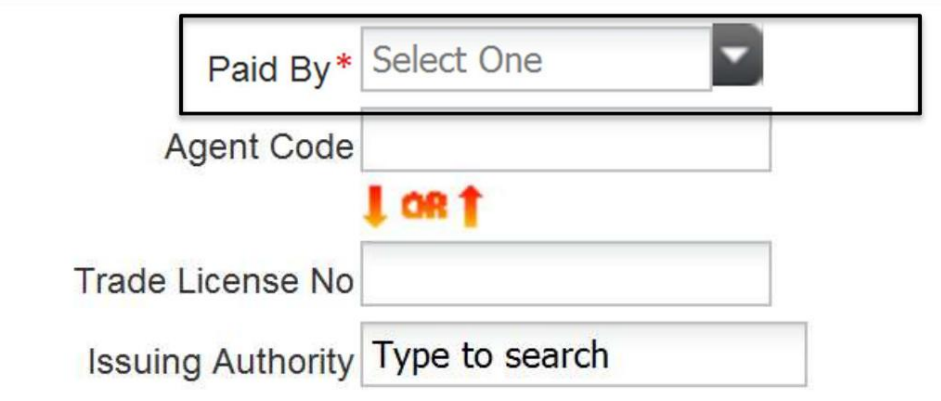

.6کد نماینده یا شماره مجوز تجاری و مرجع صادر کننده شرکتی را که برای آن پرداخت می کند وارد کنید و روی جستجو کلیک کنید.

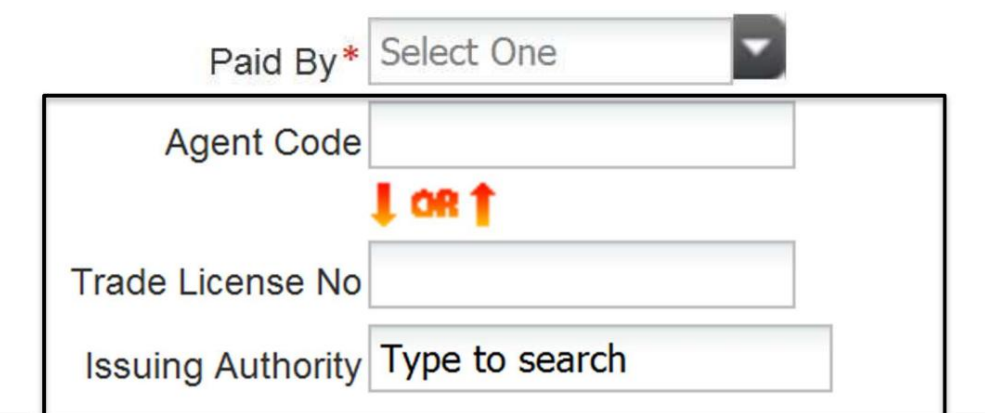

.7جزئیات شرکت در لیست مشتریان نمایش داده می شود

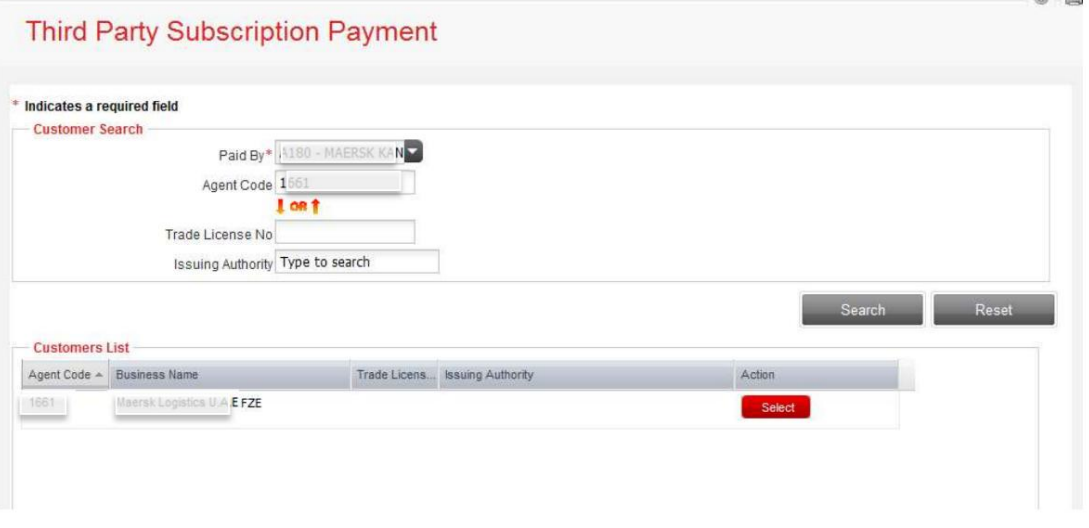

.8بر روی Selectکلیک کنید و ادامه دهید

توجه: تنها در صورتی که جزئیات مجوز تجارت شرکت ها از شرکت پرداخت کننده به روز شود، پرداخت شخص ثالث امکان پذیر خواهد بود. شخص ثالث نمی تواند جزئیات مجوز تجارت را برای سایر شرکت ها به روز کند

### .9مجوز(های) تجارت مرتبط با شناسه مشتری نمایش داده خواهد شد

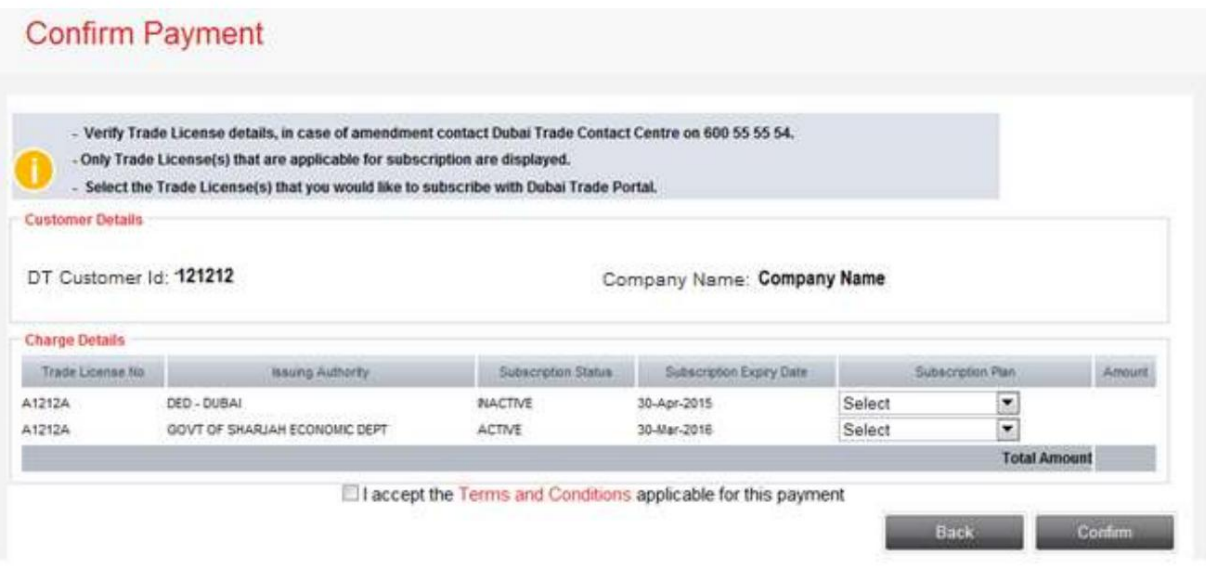

.10طرح اشتراک را از منوی کشویی مجوز تجارت انتخاب کنید

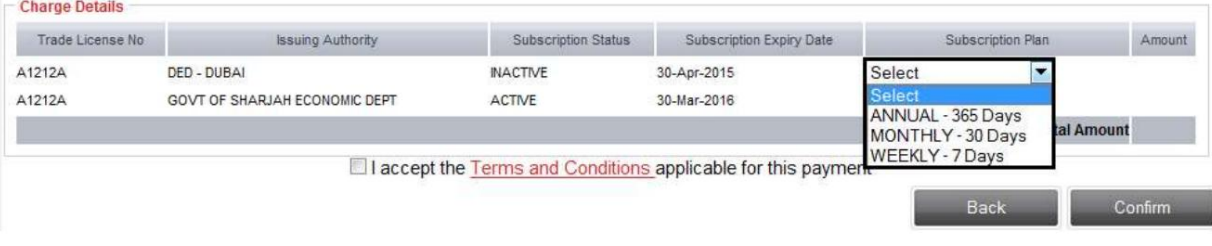

11.شرایط و ضوابط رابخوانید وبپذیرید و رو یتأیید کلیک کنید

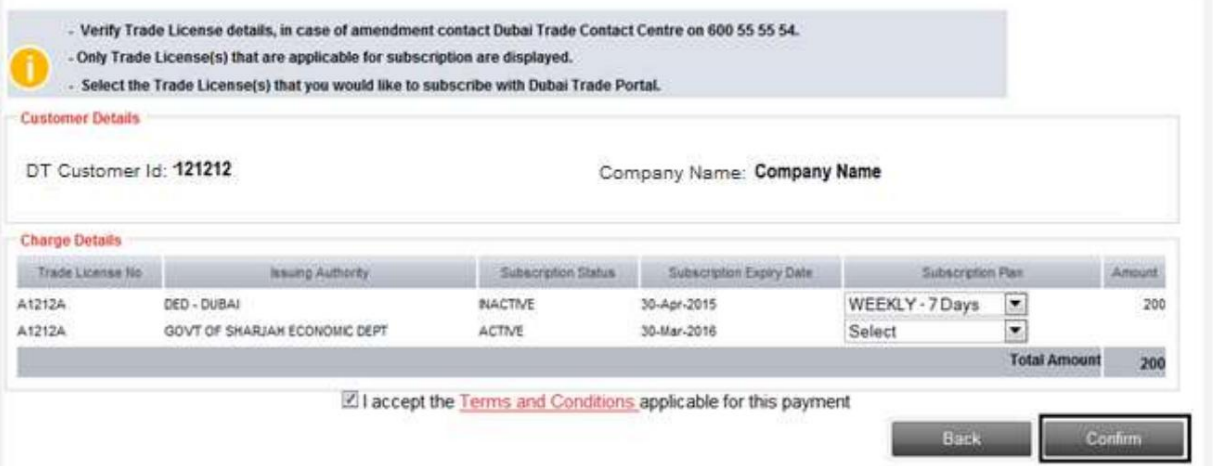

.12سیستم شما را به روسوم (درگاه پرداخت الکترونیکی تجارت دبی) هدایت می کند.

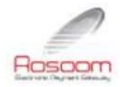

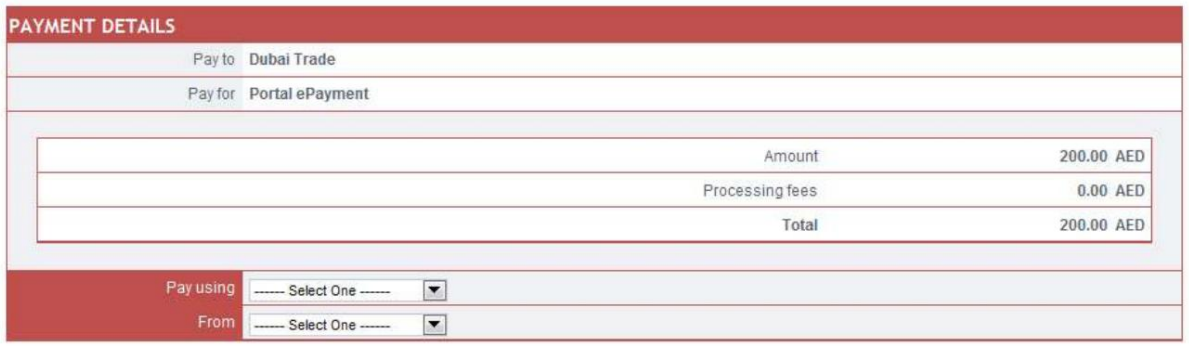

I accept the <u>Terms</u> and Conditions applicable for this payment<br> **Q** Agree

.13روش پرداخت را انتخاب کنید، شرایط و ضوابط را با علامت زدن بپذیرید و سپس کلیک کنید موافق

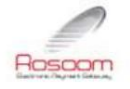

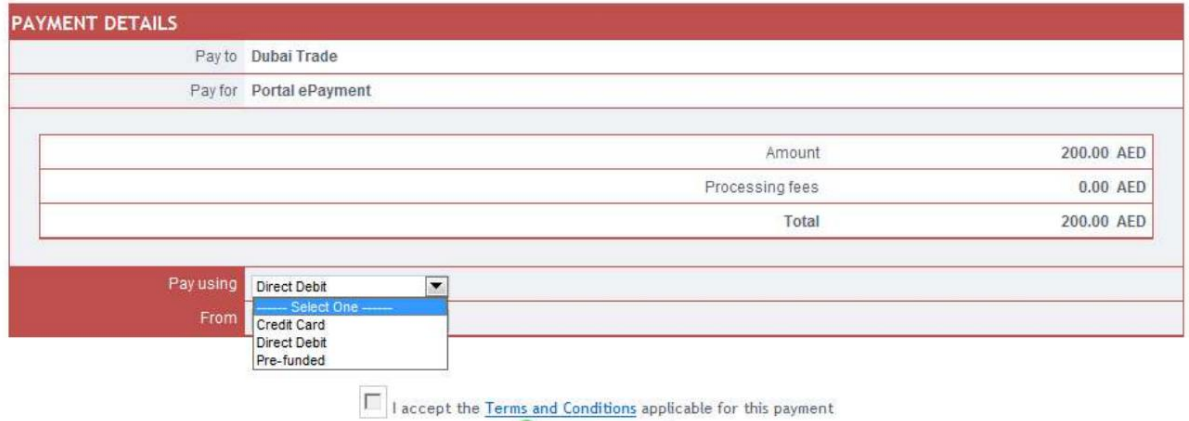

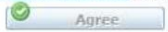

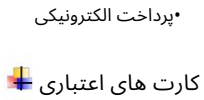

41 بدهی مستقیم

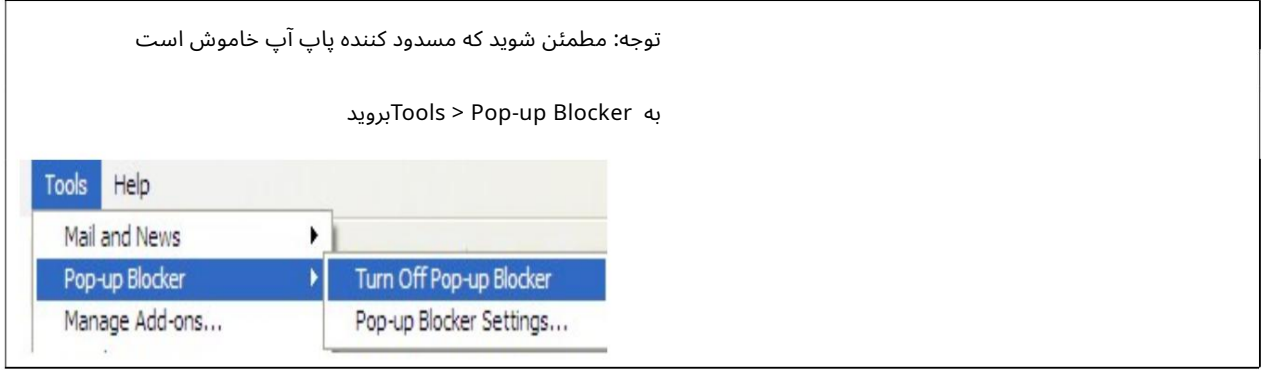

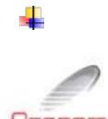

کارت اعتباری (ویزا و مستر)

Rosoom

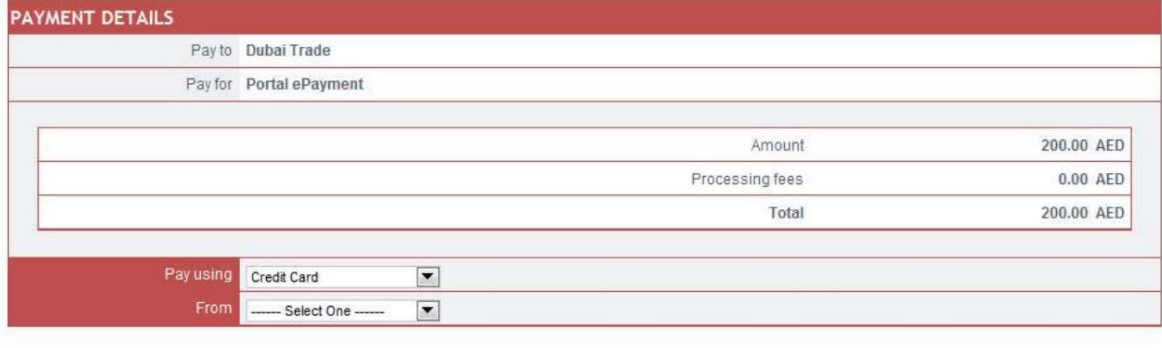

I accept the <u>Terms and Conditions</u> applicable for this payment<br> **Q** Agree

پس از کلیک بر روی دکمه موافقت، سیستم شما را به صفحه پرداخت هدایت می کند

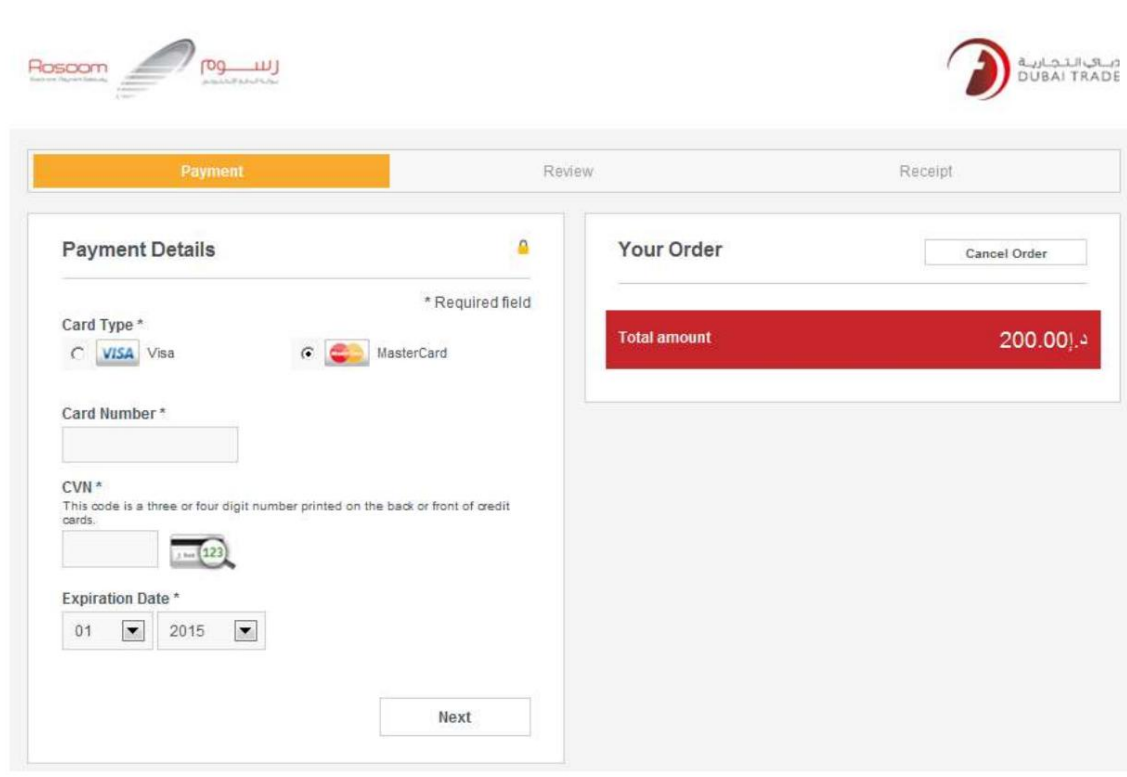

توجه: سیستم انتخاب شما را قبل از فرود به این صفحه به خاطر می آورد، یعنی کارت مستر یا ویزا. با این حال، شما هنوز هم می توانید آن را تغییر دهید

تو می توانی:

1.لغوسفار ش: (پرداخت را لغو کنید وبه DTبرگردید)

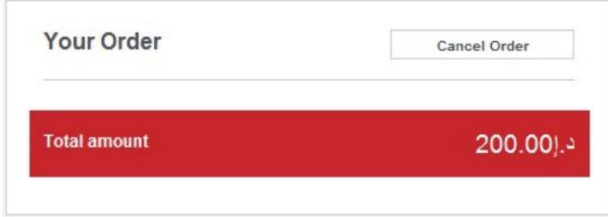

سیستم تأیید شما را می خواهد و سپس پیام لغو را نمایش می دهد

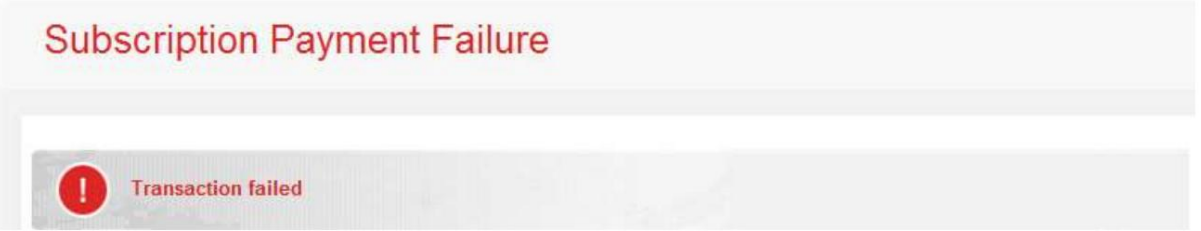

2.اقدام به پرداخت: الف. مشخصات کارت خود را پر کنید و روی Nextکلیک کنید

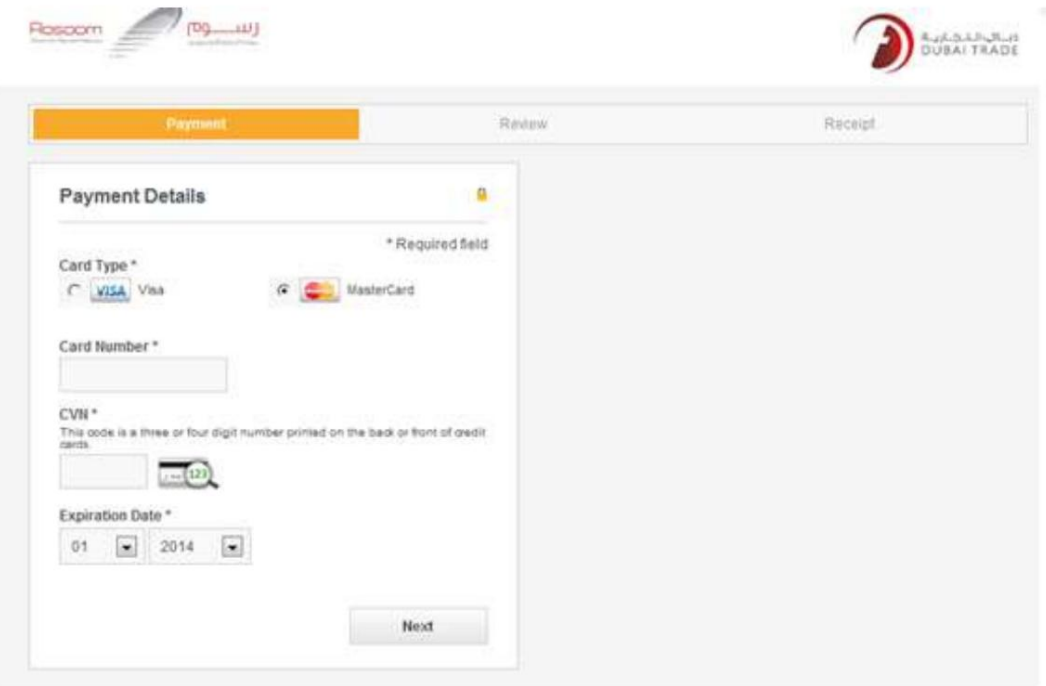

### ب جزئیات کارت خود را بررسی کنید

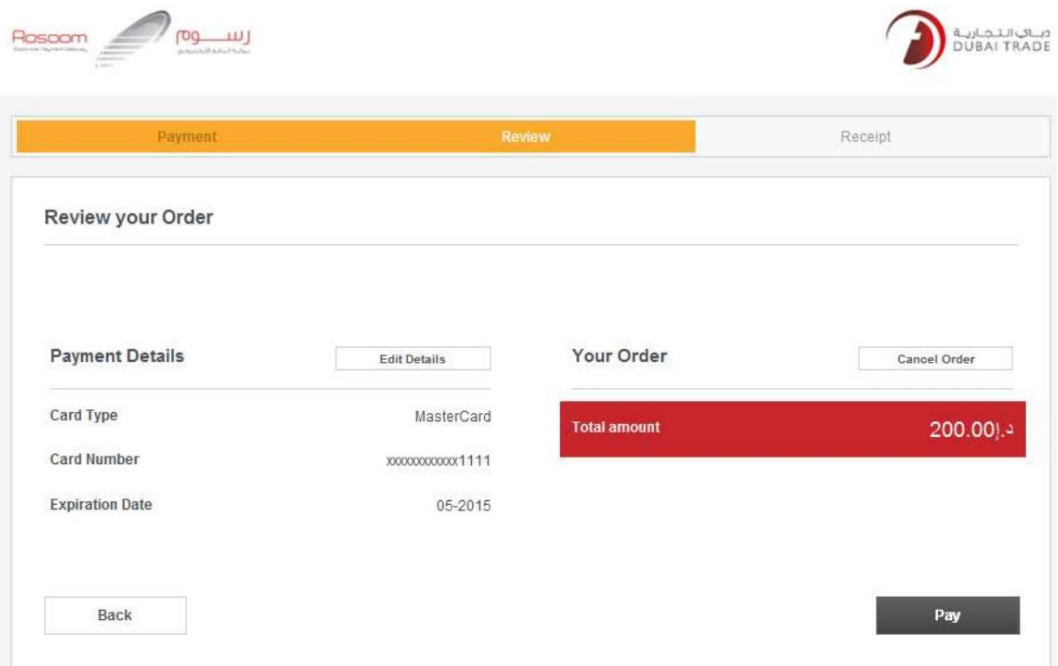

توجه: همچنان میاتوانید، جزئیات کارت را ویرایش کنید، این تراکنش را لغو کنید یا به مرحله قبل بازگردید.

ج تأیید پرداخت: روی دکمه «پرداخت» کلیک کنید

سیستم از شما می خواهد که شما را به صفحه تجارت دبی هدایت کند، روی "بله" کلیک کنید.

9

بد هی مستقیم

شما می توانید بانکداری آنلاین را با بانک های زیر انجام دهید:

<< CBD -عطجار ی - CBD >> iBusiness

-بانک اسلامی دبی

-امارات <<NBD>کیف پول الکترونیکی

- HSBC

بانک اسلامی دبی کا اسلامی دبی کا اسلامی دبی کا اسلامی دبی کا اسلامی دبی کا اسلامی دبی کا اسلامی دبی کا اسلامی<br>10بانک - کار اسلامی دبی کار اسلامی دبی کار اسلامی دبی کار اسلامی دبی کار اسلامی دبی کار اسلامی دبی کار اسلامی<br> .Std -بانک رسمی .Std - iBanking>> بانک رسمی >>Straight2Bank

اشتراک - <mark>DTپرداخت</mark> شخص ثالث

www.dubaitrade.ae

11